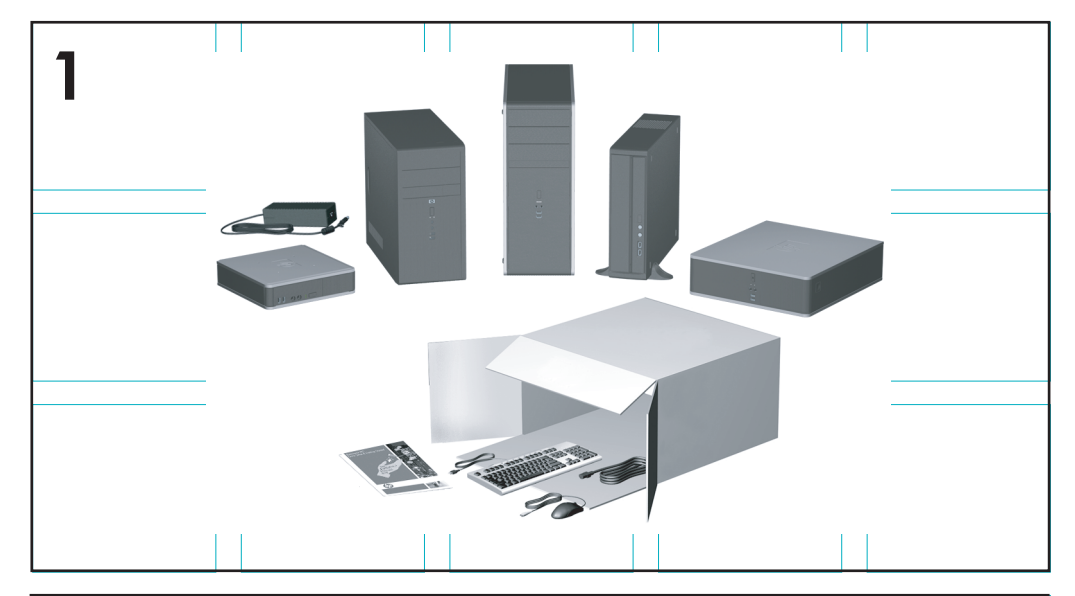

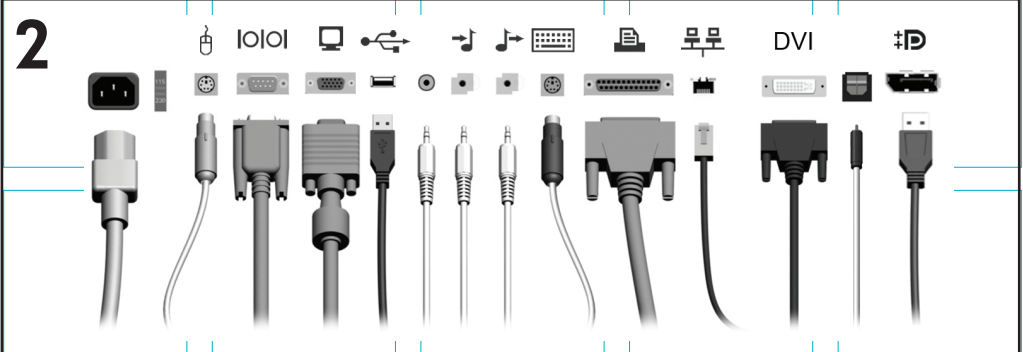

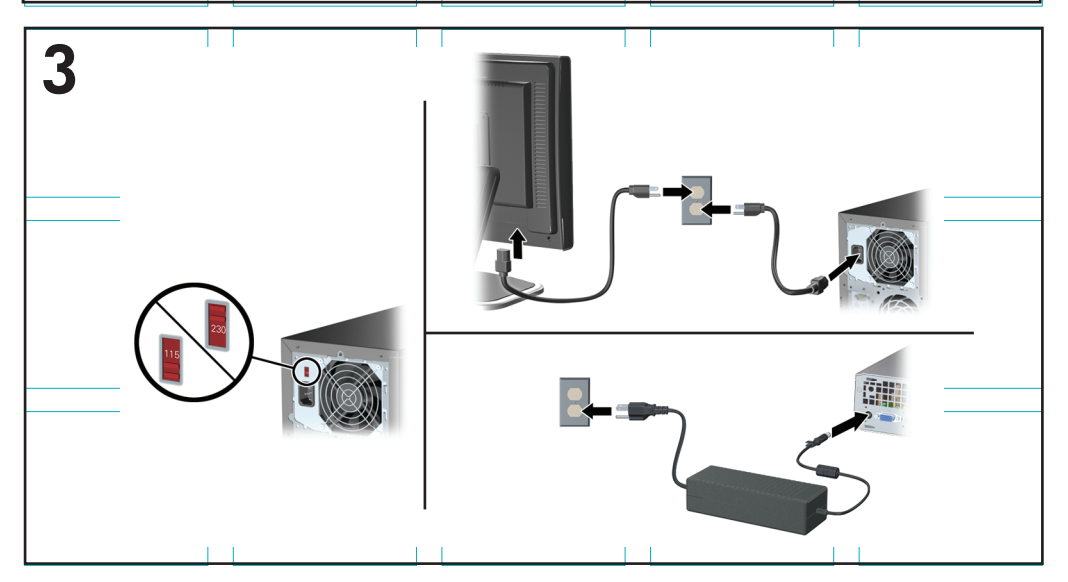

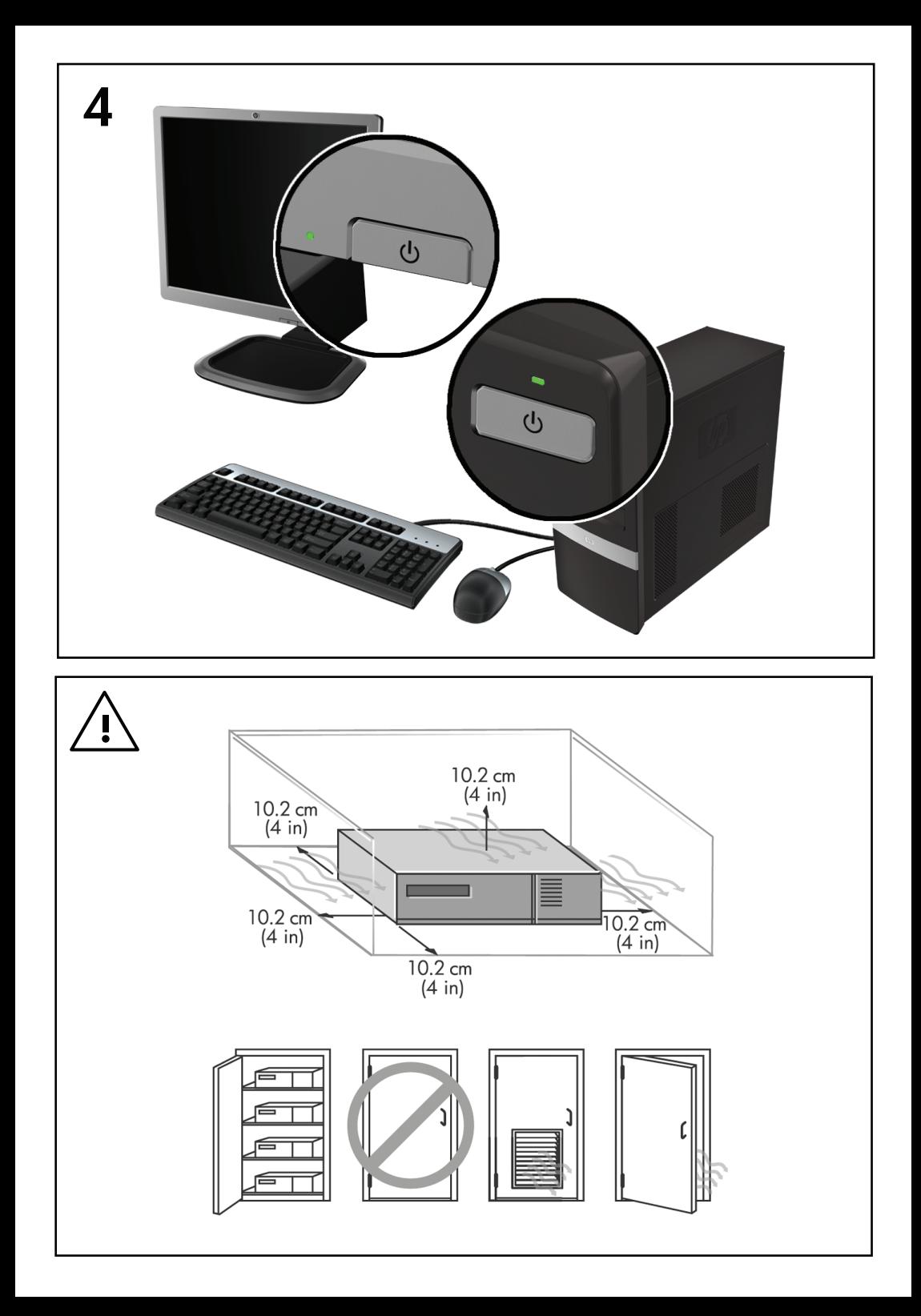

## Pika-asennus- ja aloitusopas

HP:n yritystietokoneet ja henkilökohtaiset työasemat

© Copyright 2009 Hewlett-Packard Development Company, L.P. Tämän julkaisun tiedot voivat muuttua ilman ennakkoilmoitusta.

Microsoft, Windows, Windows Vista ja Windows 7 ovat Microsoft Corporationin tavaramerkkejä tai rekisteröityjä tavaramerkkejä Yhdysvalloissa ja/ tai muissa maissa.

HP-tuotteiden takuut määritellään niiden mukana toimitettavissa rajoitetun takuun lausekkeissa. Mikään tässä mainittu ei muodosta kattavampaa lisätakuuta. HP ei vastaa tekstin teknisistä tai toimituksellisista virheistä tai puutteista.

Tämä asiakirja sisältää tekijänoikeuksin suojattuja tietoja. Mitään tämän asiakirjan osaa ei saa valokopioida, jäljentää eikä kääntää toiselle kielelle ilman Hewlett-Packard Companyn ennalta myöntämää kirjallista lupaa.

Pika-asennus- ja aloitusopas

HP:n yritystietokoneet ja henkilökohtaiset työasemat

Toinen painos (marraskuu 2009)

Asiakirjan osanumero: 581003-352

#### **Tietoja tästä oppaasta**

- **VAARA** Tällainen teksti ilmoittaa, että ohjeiden noudattamatta jättäminen saattaa aiheuttaa ruumiinvamman tai henkilövahinkoja.
- **VAROITUS:** Tällainen teksti ilmoittaa, että ohjeiden noudattamatta jättäminen saattaa aiheuttaa laitteiston vaurioitumista tai tietojen häviämistä.
- **E** HUOMAUTUS: Tällainen teksti antaa tärkeitä lisätietoja.

#### **Käyttöoppaiden ja HP Diagnostics -ohjelman käyttöönotto (Windowsjärjestelmät)**

Oppaat ja luettelo niistä näkyvät alkuperäisessä järjestelmäasennuksessa tai myöhemmin Windowsin maakohtaisissa asetuksissa valitulla kielellä. Jos alueelliset asetukset eivät vastaa mitään tuettua kieltä, valikko ja kirjat näkyvät englanninkielisinä.

HP-käyttöoppaiden käyttöönotto:

▲ Valitse **Käynnistä** > **Kaikki ohjelmat** > **HP User Manuals** (HP-käyttöoppaat).

Hewlett-Packard Vision Diagnostics -apuohjelman käyttöönotto:

▲ Katso tämän oppaan osiota *Hewlett-Packard Vision Diagnostics -apuohjelman käyttäminen*.

*Turvallisen ja mukavan työympäristön oppaan* käyttöönotto:

▲ Valitse **Käynnistä** > **Kaikki ohjelmat** > **HP Turvallisen ja mukavan työympäristön opas**.

#### **Käyttöoppaiden käyttöönotto (Linux-järjestelmät)**

Etsi HP User Manuals -kuvake työpöydältä ja kaksoisnapsauta sitä. Valitse haluamasi kielen kansio. Valitse se opas, jota haluat tarkastella.

#### **Takuu- ja tukioikeuksien tarkastaminen**

Takuutiedot ovat saatavilla kiintolevyllä (tietyissä malleissa). Takuutietojen tarkastaminen:

#### ▲ Valitse **Käynnistä** > **Kaikki ohjelmat** > **Takuu**.

Voit tarkistaa oikeutesi takuuhuoltoon antamalla tuotteesi malli- ja sarjanumeron osoitteessa

<http://www.hp.com/support/warranty-lookuptool>

HP Care Pack Services -rekisteröinnin tilan voit tarkistaa osoitteessa

<http://www.hp.com/go/lookuptool/>

# **Sisällysluettelo**

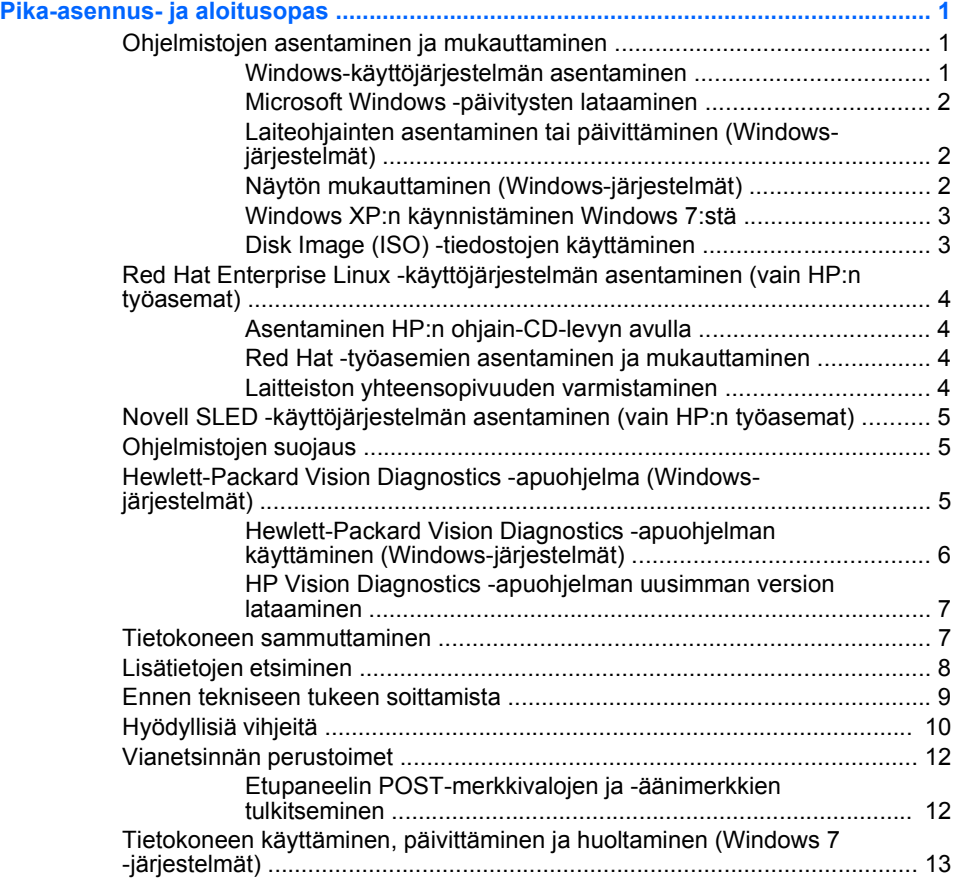

## <span id="page-8-0"></span>**Pika-asennus- ja aloitusopas**

## **Ohjelmistojen asentaminen ja mukauttaminen**

Jos tietokoneeseen ei ollut toimitettaessa asennettu Microsoftkäyttöjärjestelmää, jotkin tämän ohjeen osat eivät päde. Lisätietoja on saatavilla online-ohjeissa käyttöjärjestelmän asennuksen jälkeen.

- **EV HUOMAUTUS:** Jos tietokoneeseen oli toimitettaessa asennettu Windows Vista tai Windows 7 -käyttöjärjestelmä, sinua pyydetään rekisteröimään tietokone HP Total Care -ohjelmaan ennen käyttöjärjestelmän asentamista. Näet lyhyen videon, ja sen jälkeen näyttöön tulee onlinerekisteröintilomake. Täytä lomake, napsauta **Begin** (Aloita) -painiketta ja seuraa näyttöön tulevia ohjeita.
- **VAROITUS:** Älä lisää tietokoneeseen valinnaisia laitteita tai muiden valmistajien laitteita, ennen kuin käyttöjärjestelmä on asennettu onnistuneesti. Valinnaisten laitteiden asentaminen ennen käyttöjärjestelmää saattaa aiheuttaa virheitä ja estää käyttöjärjestelmän asianmukaisen asennuksen.
- **HUOMAUTUS:** Jätä keskusyksikön taakse ja näytön yläpuolelle vähintään 10,2 cm:n tila, jotta ilma pääsee kiertämään.

#### **Windows-käyttöjärjestelmän asentaminen**

Käyttöjärjestelmä asennetaan automaattisesti, kun kytket tietokoneen ensimmäisen kerran päälle. Tämä kestää noin 5 – 10 minuuttia asennettavasta käyttöjärjestelmästä riippuen. Suorita asennus loppuun noudattamalla ruudussa näkyviä ohjeita.

- **VAROITUS:** Kun automaattinen asennus on alkanut, ÄLÄ SAMMUTA TIETOKONETTA, ENNEN KUIN ASENNUS ON VALMIS. Jos tietokoneen virta sammutetaan asennuksen yhteydessä, tietokoneessa käynnissä oleva ohjelmisto voi vaurioitua tai sen oikea asennus voi estyä.
- **EX HUOMAUTUS:** Jos tietokoneen kiintolevyn mukana on toimitettu useampi kuin yksi käyttöjärjestelmäkieli, asennus saattaa kestää jopa 60 minuuttia.

Jos tietokoneeseen ei ollut toimitettaessa asennettu Microsoftkäyttöjärjestelmää, jotkin tämän ohjeen osat eivät päde. Lisätietoja on saatavilla online-ohjeissa käyttöjärjestelmän asennuksen jälkeen.

#### <span id="page-9-0"></span>**Microsoft Windows -päivitysten lataaminen**

- **1.** Määritä Internet-yhteys napsauttamalla **Käynnistä** > **Internet Explorer** ja noudata sitten näytölle tulevia ohjeita.
- **2.** Kun Internet-yhteys on muodostettu, napsauta **Käynnistä**-painiketta.
- **3.** Valitse **Kaikki ohjelmat** -valikko.
- **4.** Napsauta **Windows Update** -linkkiä.

Windows Vista- ja Windows 7 -käyttöjärjestelmissä näkyviin tulee **Windows Update** -näyttö. Valitse **Tarkista käytettävissä olevat päivitykset** ja varmista, että luettelosta on valittu kaikki tärkeät päivitykset. Napsauta **Asenna**-painiketta ja noudata näytön ohjeita.

Windows XP -käyttöjärjestelmässä pääset linkin kautta suoraan **Microsoftin Windows Update -sivustoon**. Jos näyttöön avautuu yksi tai useampia ikkunoita, joissa sinua pyydetään asentamaan ohjelma osoitteesta [http://www.microsoft.com,](http://www.microsoft.com) asenna ohjelma valitsemalla **Kyllä**. Etsi päivityksiä ja asenna tärkeitä päivityksiä ja Service Pack -päivityksiä noudattamalla Microsoftin Web-sivuston antamia ohjeita.

Kaikki tärkeät ja Service Pack -päivitykset on suositeltavaa asentaa.

**5.** Kun päivitykset on asennettu, Windows kehottaa käynnistämään tietokoneen uudelleen. Muista tallentaa kaikki tiedostot tai asiakirjat, joita voi olla avoinna, ennen kuin käynnistät koneen uudelleen. Käynnistä tietokone uudelleen valitsemalla **Kyllä**.

#### **Laiteohjainten asentaminen tai päivittäminen (Windows-järjestelmät)**

Kun asennat lisälaitteita käyttöjärjestelmän asentamisen jälkeen, on asennettava myös kyseisten laitteiden laiteohjaimet.

Jos sinua kehotetaan antamaan i386-hakemisto, korvaa polku tekstillä C: \i386 tai paikanna i386-kansio valintaikkunan **Selaa**-painikkeen avulla. Tämä toiminto osoittaa käyttäjärjestelmälle sopivien ohjainten sijainnin.

Voit hankkia käyttöösi uusimman tukiohjelmiston, esimerkiksi käyttöjärjestelmän tukiohjelmiston, osoitteesta [http://www.hp.com/](http://www.hp.com/support) [support](http://www.hp.com/support). Valitse oma maasi ja kielesi, valitse **Download drivers and software (and firmware)** (Lataa ohjaimet ja ohjelmistot), kirjoita kenttään tietokoneen mallinumero ja paina sitten Enter-näppäintä.

#### **Näytön mukauttaminen (Windows-järjestelmät)**

Voit halutessasi valita tai muuttaa näyttömallia, virkistystaajuuksia, näytön tarkkuutta, väriasetuksia, fonttikokoja ja virranhallinta-asetuksia. Voit

<span id="page-10-0"></span>muuttaa näytön asetuksia napsauttamalla hiiren kakkospainikkeella Windowsin työpöytää, valitsemalla Windows Vistassa tai Windows 7:ssä **Mukauta** tai Windows XP:ssä **Ominaisuudet**. Lisätietoja on näytönohjainapuohjelman mukana toimitetuissa online-ohjeissa tai näytön mukana toimitetuissa oppaissa.

#### **Windows XP:n käynnistäminen Windows 7:stä**

Windows 7 -käyttöjärjestelmän Windows XP -tilan avulla pystyt asentamaan ja käynnistämään Windows XP:lle suunniteltuja ohjelmia Windows 7:n tehtäväpalkista. Tämä ominaisuus on käytettävissä vain tietyissä tietokonemalleissa.

Voit ottaa ominaisuuden käyttöön esiasennetun Windows 7 -käyttöjärjestelmän työpöydältä napsauttamalla **Käynnistä** > **Windows Virtual PC** > **Virtual Windows XP** ja seuraamalla näyttöön tulevia ohjeita.

#### **Disk Image (ISO) -tiedostojen käyttäminen**

Tietokoneessa on niin kutsuttuja disk image -tiedostoja (ISO-tiedostoja), joissa on lisäohjelmistojen asentamiseen tarvittavia asennusohjelmia. Nämä CD-kuvatiedostot sijaitsevat kansiossa C:\SWSetup\ISOs. Kaikki .iso-tiedostot voi polttaa CD-levylle ja luoda näin asennus-CD:n. Asennuslevyjen luomista ja ohjelmistojen asentamista suositellaan, sillä se auttaa saamaan tietokoneesta parhaan mahdollisen hyödyn. Ohjelmistot ja kuvatiedostojen nimet ovat seuraavat:

- Corel WinDVD SD ja BD WinDVD-ohjelmiston asennusohjelmisto ohjelmaa käytetään DVD-elokuvien katseluun.
- HP Insight Diagnostics TAI Vision Diagnostics tietokoneen diagnostiikkaan käytettäviä ohjelmia.

## <span id="page-11-0"></span>**Red Hat Enterprise Linux -käyttöjärjestelmän asentaminen**

### **(vain HP:n työasemat)**

HP tarjoaa HP Installer Kit for Linux (HPIKL) -pakkauksen täydentämään Red Hat -paketteja ja auttamaan HP:n Linux-asiakkaita järjestelmävedoksen mukauttamisessa. HPIKL sisältää HP:n ohjain-CDlevyn ja laiteohjaimet, joiden avulla käyttäjä voi asentaa Red Hat Enterprise Linux (RHEL) -käyttöjärjestelmän. HP Installer Kit for Linux -CD-levyt ovat ladattavissa osoitteesta [http://www.hp.com/support/](http://www.hp.com/support/workstation_swdrivers) [workstation\\_swdrivers](http://www.hp.com/support/workstation_swdrivers).

#### **Asentaminen HP:n ohjain-CD-levyn avulla**

Jos haluat asentaa HP:n ohjain-CD-levyn, katso Linux-oppaan kohta "Asentaminen HP Installer Kit for Linux -pakkauksen avulla" HP:n työasemissa osoitteesta [http://www.hp.com/support/](http://www.hp.com/support/workstation_manuals) [workstation\\_manuals](http://www.hp.com/support/workstation_manuals).

#### **Red Hat -työasemien asentaminen ja mukauttaminen**

Linux-työasemiin tarvitaan HP Installer Kit -pakkaus ja Red Hat Enterprise Linux -paketti. Installer Kit -pakkaus sisältää HP:n CD-levyt, jotka tarvitaan kaikkien niiden Red Hat Enterprise Linux -pakettien versioiden asentamiseen, jotka toimivat HP:n työasemissa.

Jos haluat käyttää HP Installer Kit -pakkauksen ohjaimia muuta Linuxkäyttöjärjestelmää kuin RHEL-järjestelmää varten, sinun täytyy purkaa HP:n ohjain-CD-levyn ohjaimet manuaalisesti ja asentaa ne. HP ei testaa näiden ohjaimien asennusta muissa Linux-jakeluissa eikä tue tätä toimenpidettä.

#### **Laitteiston yhteensopivuuden varmistaminen**

Voit katsoa, mitkä Linux-versiot toimivat HP:n työasemissa osoitteessa http://www.hp.com/support/linux\_hardware\_matrix

## <span id="page-12-0"></span>**Novell SLED -käyttöjärjestelmän asentaminen (vain HP:n työasemat)**

SUSE Linux Enterprise Desktop (SLED) -käyttöjärjestelmän asentaminen järjestelmiin, joihin käyttöjärjestelmä on ladattu valmiiksi:

- **1.** Käynnistä työasema.
- **2.** Käynnistä Installation Settings (Asennusasetukset) ja anna työaseman salasana, verkko, grafiikka, aika, näppäimistöasetukset ja Novell Customer Center Configuration (Novell Customer Center -palvelun määritys).
- **F** HUOMAUTUS: Installation Settings (Asennusasetukset) -vaiheen aikana järjestelmän ensimmäisen käynnistyskerran jälkeen Novell-tilailmoitus voidaan aktivoida Novell Customer Center Configuration (Novell Customer Center -palvelun määritys) -näytöstä. Novell Customer Center -palvelun ohie on kokonaisuudessaan osoitteessa [http://www.novell.com/](http://www.novell.com/documentation/ncc/) [documentation/ncc/.](http://www.novell.com/documentation/ncc/)

## **Ohjelmistojen suojaus**

Suojaa ohjelmistoja menetyksiltä tai vahingoilta ottamalla varmuuskopiot kaikista sovelluksista, ohjelmistoista ja niihin liittyvistä kiintolevyllä sijaitsevista oheistiedostoista. Lisäohjeita varmuuskopioiden ottamisesta datatiedostoista on käyttöjärjestelmän tai varmuuskopiointiohjelman käsikirjassa.

Jos et voi luoda järjestelmän palautuksen CD- tai DVD-levyjä, voit tilata palautuslevyt HP:n tukikeskuksesta. Oman alueesi tukikeskuksen puhelinnumeron saat osoitteesta [http://www.hp.com/support/contactHP.](http://www.hp.com/support/contactHP)

## **Hewlett-Packard Vision Diagnostics -apuohjelma (Windows-järjestelmät)**

**EX HUOMAUTUS:** HP Vision Diagnostics toimitetaan CD-levyllä vain joidenkin tietokonemallien mukana.

Hewlett-Packard Vision Diagnostics -apuohjelman avulla on mahdollista tarkastella tietokoneen laitteistokokoonpanoa sekä suorittaa tietokoneen alijärjestelmien diagnostiikkatestejä. Apuohjelma helpottaa laitteistoon liittyvien ongelmien tunnistamista, diagnosointia ja eristämistä.

Kun otat HP Vision Diagnostics -ohjelman käyttöön, näyttöön tulee Survey (Tutkimus) -välilehti. Tästä välilehdestä näet tietokoneen senhetkisen

<span id="page-13-0"></span>laitteistokokoonpanon. Survey (Tutkimus) -välilehdestä pääset useisiin tietokonetta koskeviin tietotyyppeihin. Muista välilehdistä saa lisätietoja esimerkiksi diagnostisista testiasetuksista ja -tuloksista. Ohjelman jokaisessa näkymässä oleva tieto voidaan tallentaa html-tiedostona levykkeelle tai USB-muistilaitteeseen.

HP Vision Diagnostics -apuohjelman avulla voit tarkastaa, tunnistaako tietokonejärjestelmä kaikki tietokoneeseen asennetut laitteet ja toimivatko laitteet oikein. Testien suorittaminen ei ole välttämätöntä, mutta sitä suositellaan uuden laitteen asentamisen tai yhdistämisen jälkeen.

Kun suoritat testejä, tallenna testitulokset ja säilytä ne tulosteina. Näin sinulla on käytettävissäsi tulostettuja raportteja, joista on apua, jos joudut ottamaan yhteyttä asiakastukeen.

**HUOMAUTUS:** HP Vision Diagnostics ei välttämättä tunnista muiden valmistajien kuin HP:n laitteita.

#### **Hewlett-Packard Vision Diagnostics -apuohjelman käyttäminen (Windows-järjestelmät)**

Voit käyttää HP Vision Diagnostics -apuohjelmaa vasta sitten, kun olet polttanut kopion ohjelmasta CD-levylle tai kopioinut sen USB-muistitikkuun ja avannut ohjelman CD:ltä tai muistitikusta. Ohjelma on myös ladattavissa osoitteesta<http://www.hp.com>, josta sen voi polttaa CD-levylle tai ladata muistitikkuun. Lisätietoja on kohdassa [HP Vision Diagnostics](#page-14-0) [-apuohjelman uusimman version lataaminen sivulla 7](#page-14-0).

**FY HUOMAUTUS:** HP Vision Diagnostics toimitetaan vain joidenkin tietokonemallien mukana.

Jos olet jo ladannut HP Vision Diagnostics -apuohjelman joko CD-levylle tai muistitikkuun, jatka vaiheesta 2.

- **1.** Siirry Windowsin resurssienhallinnassa hakemistoon **C:\SWSetup \ISOs** ja polta tiedosto **Vision Diagnostics.ISO** CD-levylle tai tallenna se USB-muistitikkuun.
- **2.** Kun tietokone on käynnissä, aseta CD-levy tietokoneen optiseen asemaan tai muistitikku tietokoneen USB-porttiin.
- **3.** Sulje käyttöjärjestelmä ja katkaise tietokoneesta virta.
- **4.** Käynnistä tietokone. Järjestelmä avaa HP Vision Diagnostics -apuohjelman.
- <span id="page-14-0"></span>**E** HUOMAUTUS: Jos järjestelmä ei käynnisty optisessa asemassa olevalta CD-levyltä tai USB-muistitikusta, käynnistysjärjestys on ehkä muutettava Tietokoneen asetukset (F10) -apuohjelmassa. Lisätietoja on *Maintenance and Service Guide* (Ylläpito- ja huolto-opas) -julkaisussa (saatavissa vain englanninkielisenä).
- **5.** Valitse käynnistysvalikosta joko **HP Vision Diagnostics** -apuohjelma, jos haluat testata tietokoneen laitteistokomponentteja, tai **HP Memory Test** -apuohjelma, jos haluat testata vain muistin.
- **HUOMAUTUS:** HP Memory Test on kattava muistidiagnostiikkaapuohjelma, joka toimii erillisenä sovelluksena, ei HP Vision Diagnostics -apuohjelman osana.
- **6.** Jos haluat käynnistää **HP Vision Diagnostics** -apuohjelman, valitse haluamasi kieli ja napsauta **Continue** (Jatka) -painiketta.
- **7.** Napsauta käyttöoikeussopimussivulla **Agree** (Hyväksyn), jos hyväksyt käyttöehdot. HP Vision Diagnostics -apuohjelman käynnistyessä näyttöön tulee Survey (Tutkimus) -välilehti.

#### **HP Vision Diagnostics -apuohjelman uusimman version lataaminen**

- **1.** Avaa sivusto [http://www.hp.com.](http://www.hp.com)
- **2.** Napsauta **Support & Drivers** (Tuki ja ohjaimet) -linkkiä.
- **3.** Valitse **Download drivers and software (and firmware)** (Lataa ohjaimet ja ohjelmistot (ja laiteohjelmistot)).
- **4.** Syötä tuotteen nimi tekstiruutuun ja paina Enter-näppäintä.
- **5.** Valitse tietokoneesi malli.
- **6.** Valitse käyttöjärjestelmä.
- **7.** Valitse **Diagnostic** (Vianmääritys).
- **8.** Napsauta **Hewlett-Packard Vision Diagnostics** -linkkiä.
- **9.** Napsauta **Download** (Lataa) -painiketta.
- **FUOMAUTUS:** Ladattavat tiedot sisältävät ohjeet CD-käynnistyslevyn tai ohjelman käynnistävän muistitikun luomiseen.

## **Tietokoneen sammuttaminen**

Sulje käyttöjärjestelmä ensin, kun haluat sammuttaa tietokoneen. Valitse Windows Vista -käyttöjärjestelmässä **Käynnistä**, napsauta Käynnistävalikon oikeassa alakulmassa olevaa nuolta ja valitse **Sammuta**.

<span id="page-15-0"></span>Tietokone sammuu automaattisesti. Valitse Windows 7- ja Windows XP Professional -käyttöjärjestelmissä **Käynnistä** > **Sammuta**. Valitse Windows XP Home -käyttöjärjestelmässä **Käynnistä** > **Sammuta tietokone**. Valitse Linux-järjestelmässä **Tietokone** > **Sammuta**.

Virtapainikkeen painaminen siirtää tietokoneen virransäästö- tai valmiustilaan eikä siis automaattisesti katkaise virtaa kokonaan. Toimintatapa vaihtelee eri käyttöjärjestelmien välillä. Näin voit säästää virtaa sulkematta ohjelmia. Voit myöhemmin jatkaa tietokoneen käyttöä ilman, että sinun tarvitsee käynnistää käyttöjärjestelmä uudelleen. Tämä estää myös tietojen häviämisen.

**VAROITUS:** Tietokoneen pakkosammuttaminen käsin johtaa tallentamattomien tietojen menetykseen.

Jos haluat sammuttaa tietokoneen manuaalisesti ja ohittaa valmiustilan, pidä virtapainiketta alas painettuna neljän sekunnin ajan.

Eräissä malleissa voit Tietokoneen asetukset -apuohjelmassa määrittää virtapainikkeen niin, että se kytkee tai katkaisee tietokoneen virran. Lisätietoja Tietokoneen asetukset -apuohjelman käytöstä on *Maintenance and Service Guide* (Ylläpito- ja huolto-opas) -julkaisussa (saatavissa vain englanninkielisenä).

## **Lisätietojen etsiminen**

Alla luetellut julkaisut ovat tietokoneen kiintolevyllä. Voit käyttää julkaisuja valitsemalla **Käynnistä** > **Kaikki ohjelmat** > **HP User Manuals** (HPkäyttöoppaat).

- **HUOMAUTUS:** Kaikki julkaisut eivät sisälly kaikkiin malleihin.
	- *Pika-asennus- ja aloitusopas* Auttaa tietokoneen ja oheislaitteiden kytkennässä ja tehtaalla asennettujen ohjelmistojen asentamisessa. Sisältää myös perustietoja vianmäärityksestä siltä varalta, että alkukäynnistyksessä ilmenee ongelmia.
	- *Laitteiston käyttöopas* Sisältää yleiskuvauksen laitteistosta sekä ohjeet tämän sarjan tietokoneiden päivittämiseen. Sisältää myös tietoja RTC-paristoista, muistista ja virtalähteistä.
	- *Maintenance and Service Guide* (Ylläpito- ja huolto-opas) (saatavissa vain englanninkielisenä) – Sisältää tietoja osien irrottamisesta ja takaisin paikalleen asettamisesta, vianmäärityksestä, pöytäkoneiden hallinnasta, asetusapuohjelmista, turvallisuudesta, säännöllisestä

<span id="page-16-0"></span>huollosta, liitäntöjen kantakytkennöistä, POST-virheilmoituksista, diagnostisista merkkivaloista ja virhekoodeista.

● *Turvaohjeet ja määräykset* – Sisältää turva- ja säännöstietoja, joiden avulla varmistetaan Yhdysvaltain, Kanadan ja muiden kansainvälisten säädösten noudattaminen.

### **Ennen tekniseen tukeen soittamista**

**VAARA** Kun tietokone on kytketty vaihtovirtalähteeseen, virtaa tulee aina myös emolevyyn. Vähentääksesi sähköiskun ja/tai kuumien pintojen aiheuttamien vahinkojen vaaraa muista irrottaa virtajohto pistorasiasta ja antaa järjestelmän sisäisten osien jäähtyä ennen niiden koskettamista.

Jos tietokoneen käyttöön liittyy ongelmia, kokeile alla mainittuja ratkaisuja ennen kuin soitat tekniseen tukeen.

- Aja vianmääritysohjelma. Lisätietoja on kohdassa [Hewlett-Packard](#page-12-0) [Vision Diagnostics -apuohjelma \(Windows-järjestelmät\) sivulla 5.](#page-12-0)
- Käynnistä Drive Protection System (DPS) -testi tietokoneen asetuksista. Lisätietoja on *Maintenance and Service Guide* (Ylläpitoja huolto-opas) -julkaisussa (saatavissa vain englanninkielisenä).
- **HUOMAUTUS:** Levynsuojausjärjestelmän (DPS) käynnistystesti on saatavana vain joihinkin malleihin.
	- Tarkasta, vilkkuuko tietokoneen etuosan virran merkkivalo punaisena. Vilkkuvat valot ovat virhekoodeja, jotka auttavat ongelman diagnosoinnissa. Lisätietoja on *Maintenance and Service Guide* (Ylläpito- ja huolto-opas) -julkaisussa (saatavissa vain englanninkielisenä).
	- Jos näyttö on pimeä, kytke näyttö tietokoneen eri näyttöporttiin (jos sellainen on). Vaihda tilalle näyttö, jonka tiedät toimivan oikein.
	- Jos tietokone on verkossa, kytke verkkoliitäntään toinen tietokone eri kaapelilla. Verkkokaapelissa tai sen liittimessä voi olla vikaa.
	- Jos olet hiljattain liittänyt tietokoneeseen laitteita, poista laitteet ja tarkista, toimiiko tietokone oikein.
	- Jos olet hiljattain asentanut uusia ohjelmia, poista ohjelmat ja tarkista, toimiiko tietokone oikein.
	- Käynnistä tietokone suojaustilassa ja tarkasta, käynnistyykö tietokone ilman kaikkia ohjaimia. Käytä käyttöjärjestelmän käynnistyksessä "viimeisintä tunnettua kokoonpanoa".
- <span id="page-17-0"></span>Teknisen tuen sivuston on osoite on [http://www.hp.com/support.](http://www.hp.com/support)
- Yleisohjeita on tämän oppaan kohdassa Hyödyllisiä vihjeitä sivulla 10.
- Lisätietoja on *Maintenance and Service Guide* (Ylläpito- ja huoltoopas) -julkaisussa (saatavissa vain englanninkielisenä).

HP Instant Support Professional Edition sisältää itsediagnostiikkatoimintoja, joilla voit yrittää itse ratkaista ongelman verkon kautta. Jos sinun on otettava yhteyttä HP:n tukeen, käytä HP Instant Support Professional Editionin verkkokeskustelutoimintoa. HP Instant Support Professional Editionin osoite on<http://www.hp.com/go/ispe>.

Business Support Center (BSC) toimii osoitteessa [http://www.hp.com/go/](http://www.hp.com/go/bizsupport) [bizsupport](http://www.hp.com/go/bizsupport). Tämä sivusto sisältää uusimmat tukitiedot, uusimmat ohjelmat ja ohjaimet sekä ennakoivat ilmoitukset. Lisäksi voit olla yhteydessä muihin käyttäjiin ja HP:n asiantuntijoihin.

Jos tulee tarve soittaa tekniseen tukeen, varmista tehokkaan puhelinpalvelun onnistuminen seuraavasti:

- Ole tietokoneen ääressä, kun soitat.
- Kirjoita tietokoneen sarjanumero, tuotetunnusnumero ja näytön sarjanumero ylös ennen kuin soitat.
- Selvitä vianetsintämenettely yhdessä huoltohenkilön kanssa.
- Irrota tietokoneeseesi äskettäin lisätyt laitteet.
- Poista tietokoneeseesi äskettäin asennetut ohjelmat.

**FUOMAUTUS:** Myyntitietoja ja takuupäivityksiä (HP Care Pack) koskevissa asioissa voit ottaa yhteyttä valtuutettuun jälleenmyyjään tai huoltoon.

## **Hyödyllisiä vihjeitä**

Jos huomaat tietokoneessa, näytössä tai ohjelmistossa ongelman, käy läpi seuraavat yleisohjeet ennen jatkotoimia:

- Tarkista, että tietokone ja näyttö on kytketty toimivaan pistorasiaan.
- Tarkista, että jännitteenvalitsin (joissakin malleissa) on asetettu oikealle jännitteelle (115 V tai 230 V).
- Varmista, että tietokone on käynnissä ja että vihreä virran merkkivalo palaa.
- Varmista, että näyttö on käynnissä ja että vihreä näytön merkkivalo palaa.
- Tarkista, vilkkuuko tietokoneen etuosassa oleva virran merkkivalo. Vilkkuvat valot ovat virhekoodeja, jotka auttavat ongelman diagnosoinnissa. Lisätietoja on *Maintenance and Service Guide* (Ylläpito- ja huolto-opas) -julkaisussa (saatavissa vain englanninkielisenä).
- Lisää näytön kirkkautta ja kontrastia, jos näyttö on himmeä.
- Paina mitä tahansa näppäintä ja pidä se alaspainettuna. Jos järjestelmästä kuuluu äänimerkki, näppäimistösi ilmeisesti toimii.
- Tarkista, onko kaapeliliitännöissä löysiä tai virheellisiä liitäntöjä.
- Herätä tietokone painamalla jotakin näppäimistön näppäintä tai virtapainiketta. Jos järjestelmä pysyy valmiustilassa, sammuta tietokone pitämällä virtapainiketta painettuna ainakin neljän sekunnin ajan. Käynnistä sitten tietokone uudelleen painamalla virtapainiketta. Jos järjestelmä ei sammu, irrota virtajohto, odota muutaman sekunnin ajan ja kytke johto sitten takaisin. Tietokone käynnistyy itse, jos virtakatkoa seuraava automaattinen käynnistyminen on määritetty tietokoneen asetuksissa. Jos tietokone ei käynnisty itse, käynnistä se painamalla virtapainiketta.
- **Tee tietokoneesi määritykset uudelleen, jos siihen on asennettu muu** kuin Plug and Play -tyyppinen laajennuskortti tai jokin muu toiminto.
- Varmista, että kaikki tarvittavat laiteohjaimet on asennettu. Jos esimerkiksi käytät tulostinta, tarvitset kyseisen laitemallin tulostinohjaimen.
- Poista kaikki käynnistävät tallennusvälineet (levykkeet, CD-levyt tai USB-asemat) järjestelmästä ennen sen käynnistämistä.
- Jos olet asentanut muun kuin tehtaalla asennetun käyttöjärjestelmän, varmista että tietokone tukee kyseistä järjestelmää.
- Jos tietokoneessa on useita näyttösignaalilähteitä (integroidut sovittimet sekä PCI- ja PCI-Express-sovittimet) ja yksi näyttö, näyttö on kytkettävä siihen näyttöliittimeen, jonka lähde on valittu ensisijaiseksi VGA-sovittimeksi. (Integroitu näytönohjain on vain joissakin malleissa.) Käynnistyksessä muut näyttöportit kytketään pois käytöstä ja jos näyttösi on liitetty tällaiseen porttiin, näyttö ei toimi. Voit valita oletusarvoisen VGA-lähteen Tietokoneen asetusohjelmasta.

<span id="page-19-0"></span>△ **VAROITUS:** Kun tietokone on kytketty vaihtovirtalähteeseen, virta tulee aina myös emolevylle. Virtajohto on irrotettava virtalähteestä ennen tietokoneen avaamista, jotteivät emolevy ja komponentit vaurioituisi.

## **Vianetsinnän perustoimet**

Tietoja vianmäärityksestä on yksityiskohtaisessa *Maintenance and Service Guide* (Ylläpito- ja huolto-opas) -julkaisussa (saatavissa vain englanninkielisenä), joka on saatavissa käsikirjastosta osoitteesta <http://www.hp.com/support>. Valitse United States (English). (Asiakirja on saatavilla vain englanninkielisenä.) Valitse sitten **See support and troubleshooting information** (Katso tuki- ja vianmääritystietoja), kirjoita kenttään tietokoneen mallinumero ja paina Enter-näppäintä.

#### **Etupaneelin POST-merkkivalojen ja -äänimerkkien tulkitseminen**

Jos tietokoneen etuosassa vilkkuu LED-merkkivalo tai tietokone antaa äänimerkkejä, katso selitys ja toimintaohje *Maintenance and Service Guide* (Ylläpito- ja huolto-opas) -julkaisusta (saatavissa vain englanninkielisenä).

## <span id="page-20-0"></span>**Tietokoneen käyttäminen, päivittäminen ja huoltaminen (Windows 7 -järjestelmät)**

Windows 7 -käyttöjärjestelmässä on keskitetty sijaintipaikka, jonka avulla tietokoneen hallinnointi on helppoa. Sen avulla voi suorittaa esimerkiksi seuraavia tehtäviä:

- katsoa tai muuttaa tietokoneen nimeä ja muita järjestelmän asetuksia
- lisätä laitteen tai tulostimen ja muuttaa järjestelmän asetuksia
- hakea apua ja tukea tietokonemallin käyttöön
- asentaa HP:n tukiohjelmia tietokoneeseen
- ostaa lisävarusteita ja -tarvikkeita tietokoneeseen.

Voit käyttää keskitettyä PC:n hallintatoimintoa napsauttamalla **Käynnistä** > **Laitteet ja tulostimet** ja kaksoisnapsauttamalla sitten tietokoneen kuvaketta.